Training for the EIA Respondent Portal Monthly Crude Oil and Lease Condensate, and Natural Gas Production Report (Form EIA-914)

*November 2023 U.S. Energy Information Administration Office of Energy Statistics*

This presentation addresses the following:

- How to register for and use the EIA Respondent Portal
- How to sign in, navigate and submit the webform, including data validation

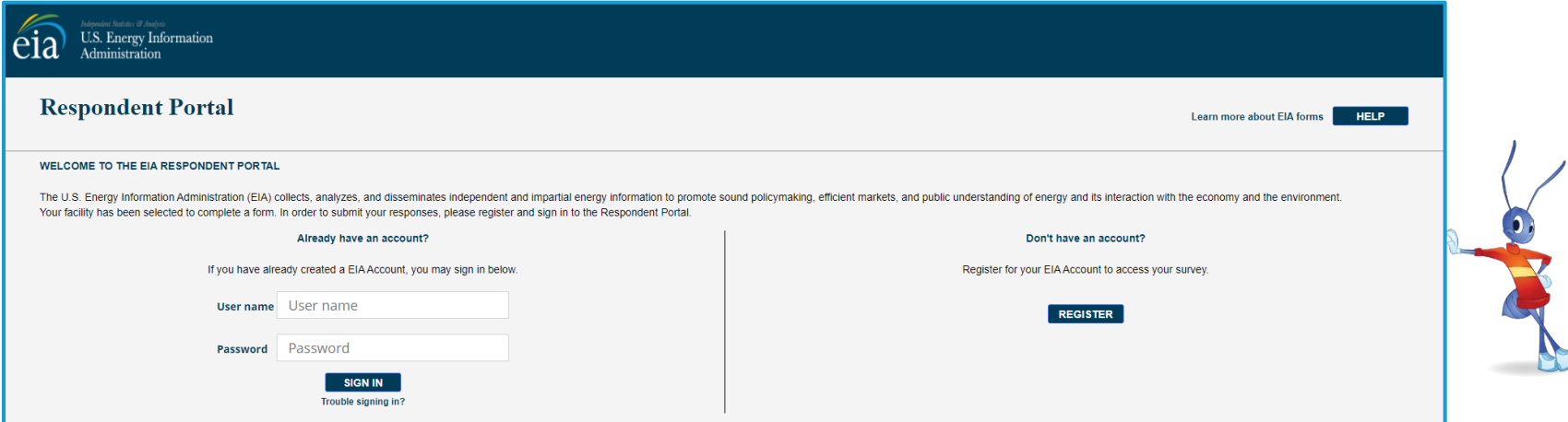

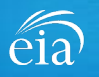

### How to Access the EIA Respondent Portal

#### **Access Instructions**

All EIA-914 respondents will register for an account in the EIA Respondent Portal to access the EIA-914 webform. Respondents will receive a one-time email with a new Entity ID that will appear in the Respondent Portal. Once registered, respondents can use the **Sign In** section of this page.

- Follow the link to EIA's online reporting system which will be provided.
- First time users click on the **Register** button
- Please use the **Google Chrome** internet browser
- Use this link to access the EIA Respondent Portal: **https://survey.eia.gov**

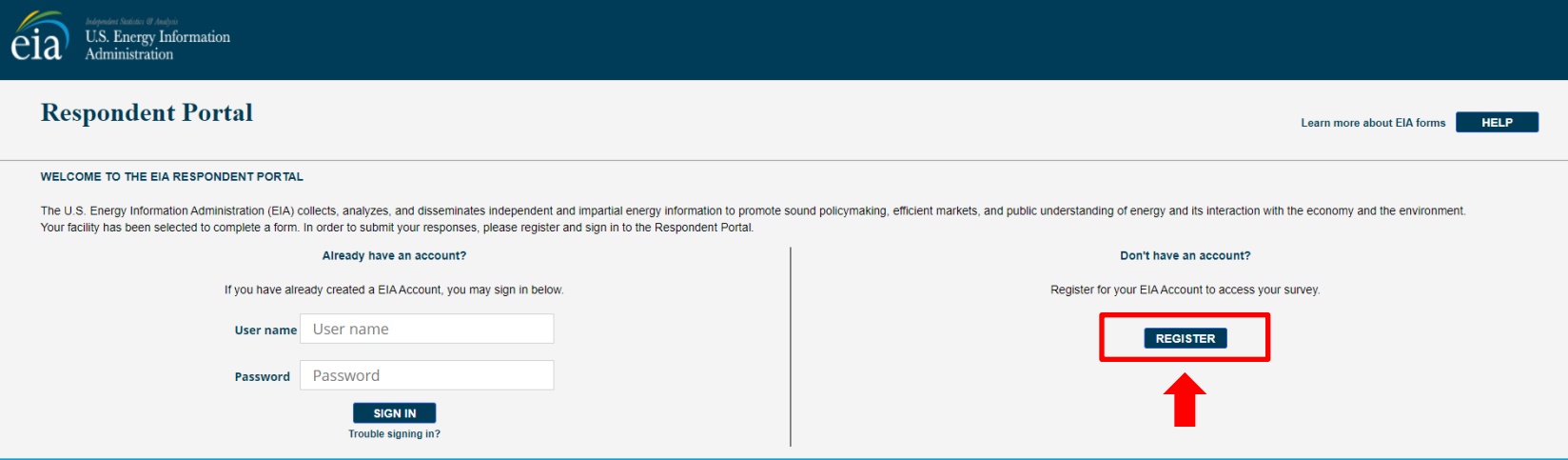

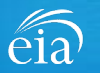

#### **Access Instructions**

Enter the information provided to you via the invitation email to register:

- Email
- First and last name
- Entity ID
- Phone
- Company name

**\*Note: Please include all contact information provided in the invitation email, including Entity ID. We recommend using the copy/paste function to avoid mistakes.**

Optional information includes your job title and manager's identification information.

Click on the radial button yes/no to indicate if you are responsible for submitting data on behalf of your company.

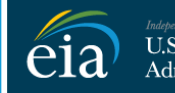

U.S. Energy Information Administration

#### **RETURN TO RESPONDENT PORTAL**

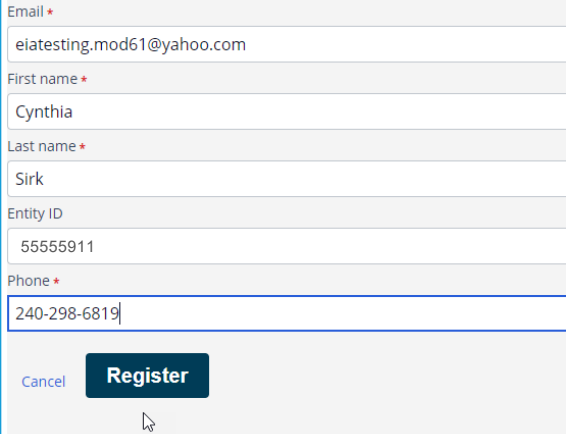

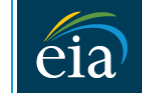

**Independent Statistics & Analysis U.S. Energy Information** Administration

#### **RETURN TO RESPONDENT PORTAL**

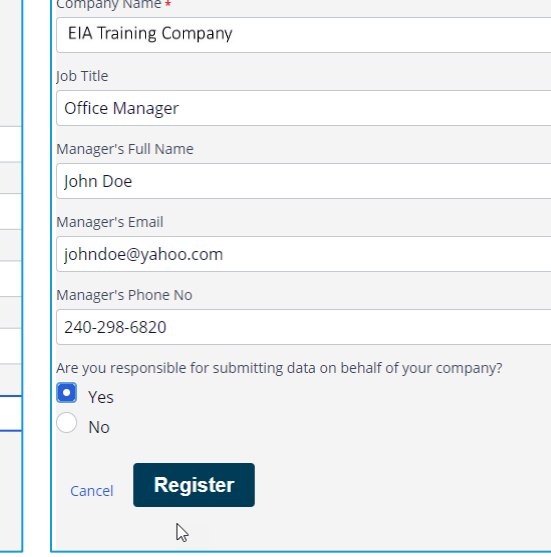

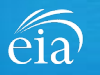

#### **Access Instructions**

Once the registration information has been entered, and the information matches what EIA has on file for your company, EIA will send an email with instructions for accessing the Respondent Portal.

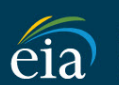

U.S. Energy Information Administration

Thank you for registering! Please check your email for further instructions.

**RETURN TO RESPONDENT PORTAL** 

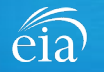

#### **Access Instructions**

Note: if the contact information entered on the registration page does not match the information provided in the invitation email, an EIA Customer Care Team member will contact you via email with instructions to continue access to the Respondent Portal.

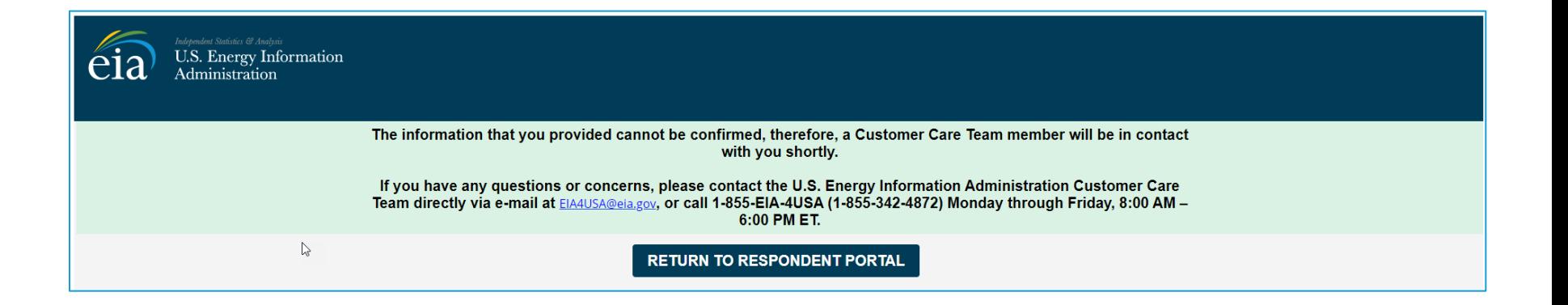

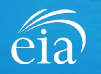

#### **Access Instructions**

Respondents will receive an email that confirms their registration approval with a temporary password and instructions on how to proceed. Once this email is received, return to the Respondent Portal to continue the registration process.

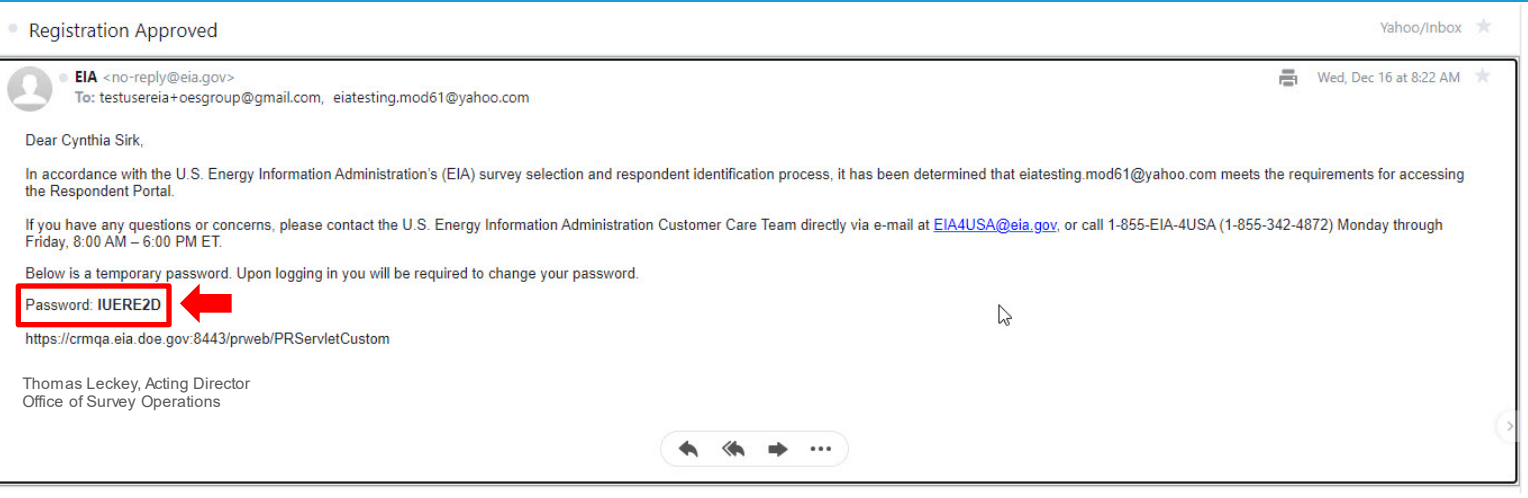

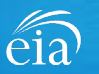

#### **Access Instructions**

On the Respondent Portal landing page, enter your email address as the **User Name** and the temporary password provided in the registration approval email.

Click **Sign In** to continue the registration process. If you have any problems with your password, click on the **Trouble Signing in?** link for instructions to reset your password.

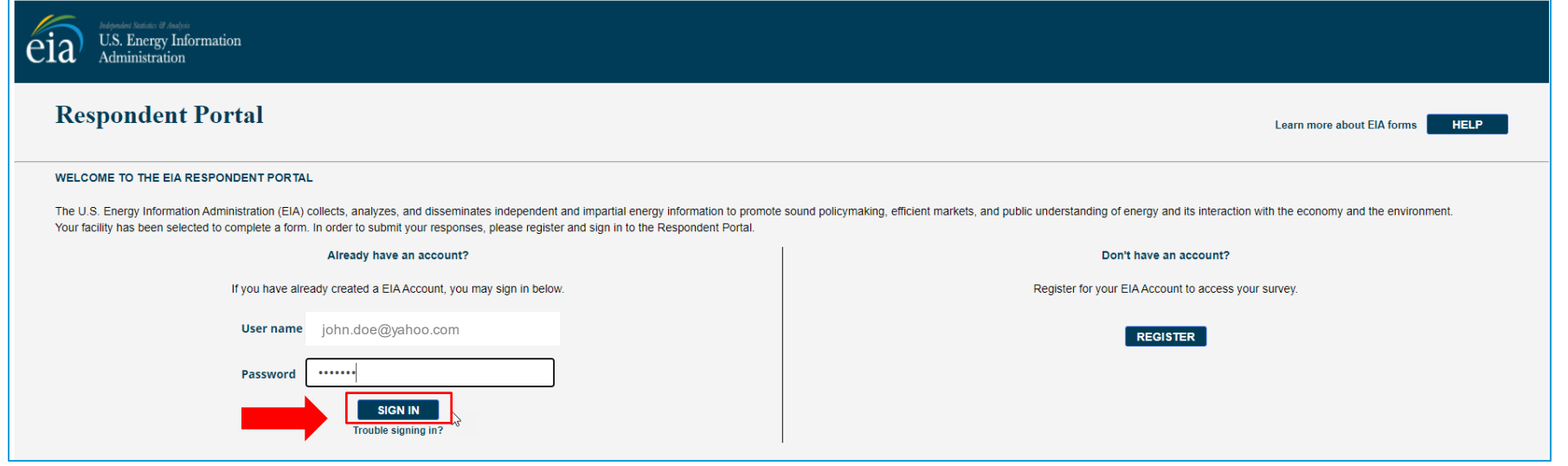

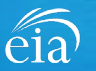

#### **Access Instructions**

You will be required to reset your temporary password to a permanent one that meets the EIA security requirements. Click **Submit** to continue the registration process.

Once you have created a new password, you will receive a confirmation screen as follows:

Your password has been successfully changed!

**RETURN TO RESPONDENT PORTAL** 

Click on the **Return to Respondent Portal** link to log in once more with your Username (email address) and new password to proceed to your EIA-914 webform.

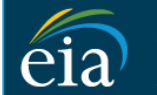

N

 $\mathsf{C}$ 

U.S. Energy Information Administration

- Password must be 12 characters long
- . Password first seven characters of the password must contain a special character.
- . Password must contain at least one number.
- · Password must contain one Upper case character.
- Password must contain one lower case character.

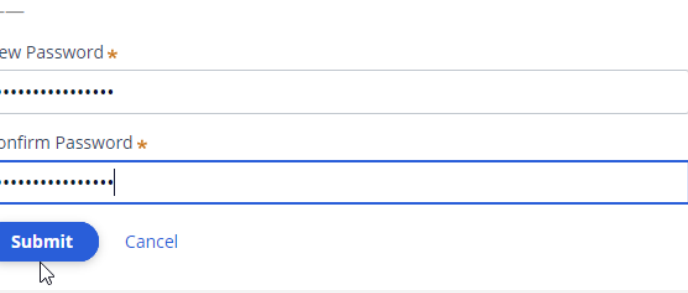

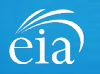

### Registration via the EIA Respondent Portal with Two-Factor Authentication

#### **Access Instructions**

After your successful log in with a permanent password, EIA will send a one-time passcode via email. Enter the eight-digit passcode and click on **Verify One Time Passcode** to proceed to your EIA-914 webform.

Note: this passcode expires within five minutes. If you mistype the code or pass the five-minute expiration, simply click on the Resend button and check your email for a new passcode. **This two-factor authentication step will be required for log in each time you access the Respondent Portal.**

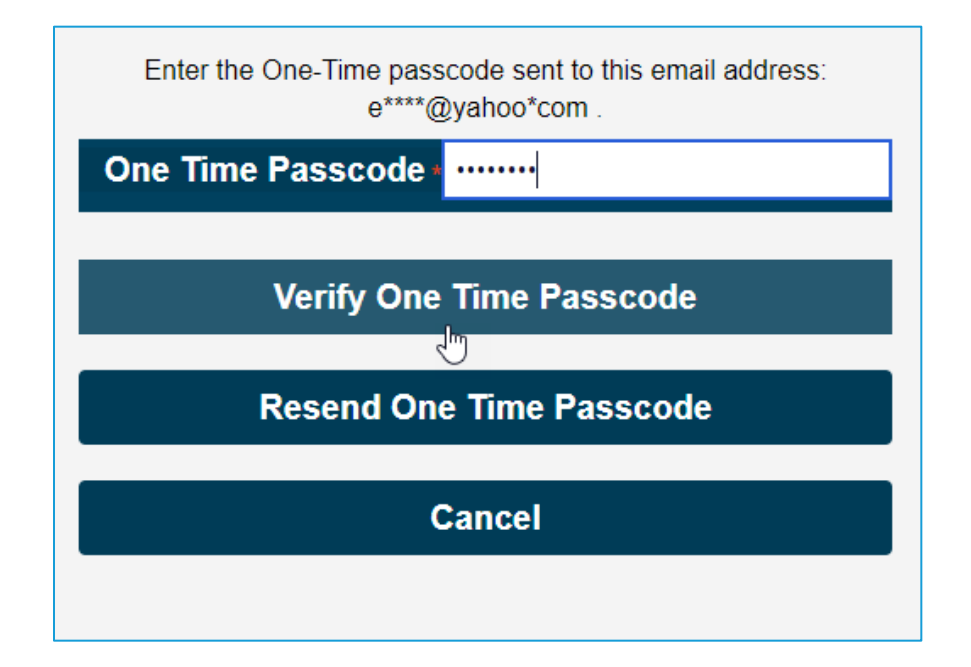

*A note about two-factor authentication: The cybersecurity threat landscape is constantly changing and evolving. Cyber-attacks are becoming more sophisticated and require network and system defenders to deploy more advanced protection capabilities. Two-factor authentication is one such capability that decreases risk of compromise by creating additional complexity for the attacker to compromise a system.*

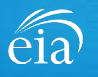

#### **Access Instructions**

The final step to access the EIA-914 webform is to view and agree to EIA's Warning Privacy and Security Notice. Respondents can read the Rules of Behavior by clicking on the link provided then click on the **Agree** button to proceed.

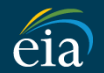

**U.S. Energy Information** Administration

**Legal Notice** 

\*\* For Official Use Only \*\*

**WARNING PRIVACY, AND SECURITY NOTICE** 

This is a Federal computer system and is the property of the United States Government. Users have no explicit or implicit expectation of privacy.

With the exception of individually identifiable data or information collected exclusively for statistical purposes under a pledge of confidentiality (i.e. data protected from disclosure by the Confidential Information Prot 107-347), in accordance with applicable law any use of this system and all files on this system may be intercepted, monitored, recorded, copied, audited, inspected, and disclosed to authorized site. Department of Energy, a authorized officials of other agencies both domestic and foreign. By using this system, the user consents to lawful interception, monitoring, recording, copying, auditing, inspection, and disclosure at the discretion of au

Unauthorized or improper use of this system may result in administrative disciplinary action and civil and/or criminal penalties. By continuing to use this system you indicate your awareness of and consent to these terms a

#### **Rules of Behavior**

I abide by the following rules of behavior Rules of Behavior

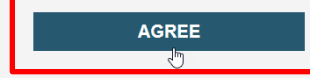

**DISAGREE** 

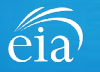

### Accessing Your EIA-914 Webform

#### **My Dashboard**

**My Dashboard** is a landing page that allows the respondent to (1) navigate to forms that need to be filed, (2) view completed surveys and (3) compose and/or view any messages between the respondent and EIA.

The Dashboard will present the number of cycles needing to be filed, the number of completed surveys, and any messages to the Respondent. To begin filing EIA-914 data via the webform, click on the **To Do** button.

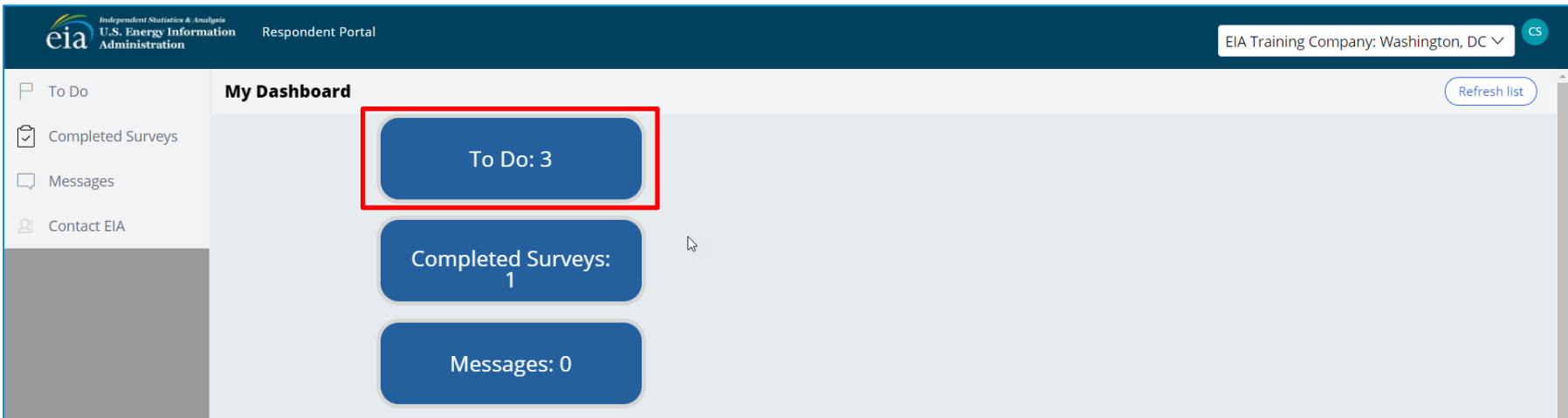

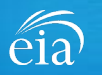

## Accessing Your EIA-914 Webform

### **My To Do**

The **To Do** tab provides a link to the webform(s) your company is required to file.

Click on the ID number (hyperlinked in blue) to access the EIA-914 webform.

EIA-914 data are confidential and protected by the Confidential Information Protection and Statistical Efficiency Act (CIPSEA).

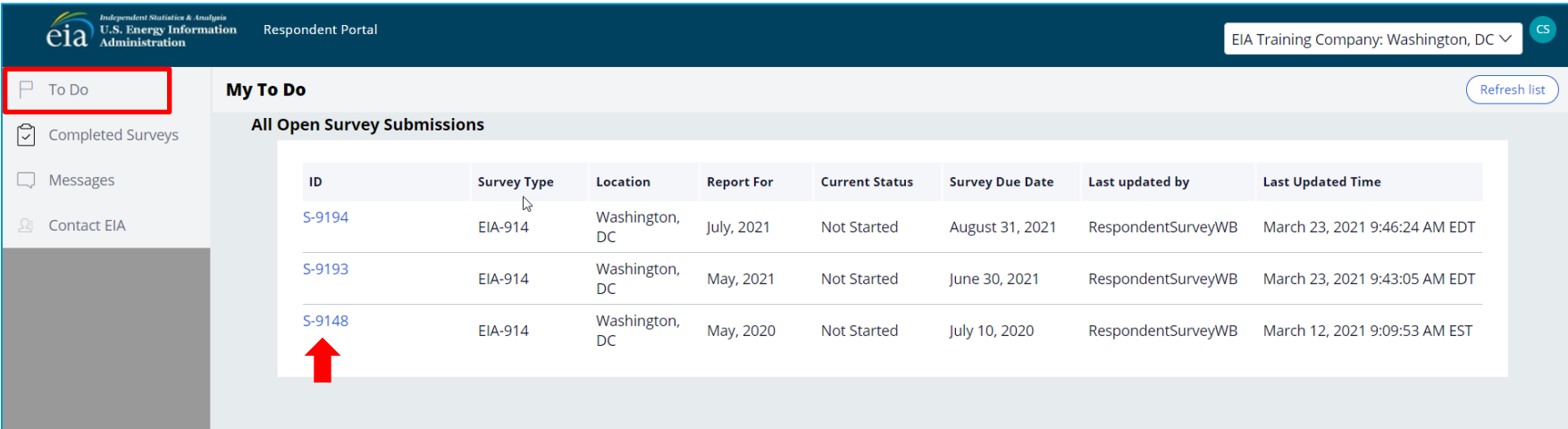

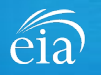

### Best Practices Using the EIA-914 Webform

Browser

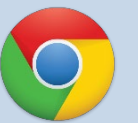

Google Chrome is the best option for optimal portal and webform performance. Other browsers will work; however, some visibility issues may occur.

# **Navigation**

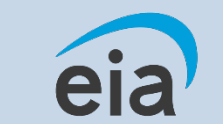

Click on the EIA logo at the top of any screen to return to the EIA Respondent Portal Dashboard at any time

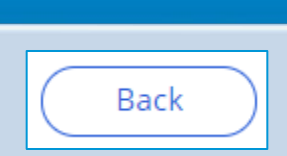

**Navigation** 

Utilize the back button **within** the webform rather than your browser's back button. This button is located at the bottom of each screen.

**Print** 

Print

Utilize the print button **within** the webform rather than your browser's print function. This button is located at the bottom of each screen.

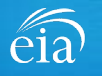

### **Section 1**

Section 1 contains pre -loaded respondent identification information.

If you need to change any of the information in Section 1, you must contact EIA for assistance.

Email: eia4usa@eia.gov Phone: 1 -855 -EIA -4USA (1 -855 -342 -4872)

If you mark YES to 1.1, 1.2, enter the operator name, location (state) and any applicable comment. If you mark YES to 1.3, enter the subsidiary/affiliate company and any applicable comment.

Click **Continue** to proceed to Section 2.

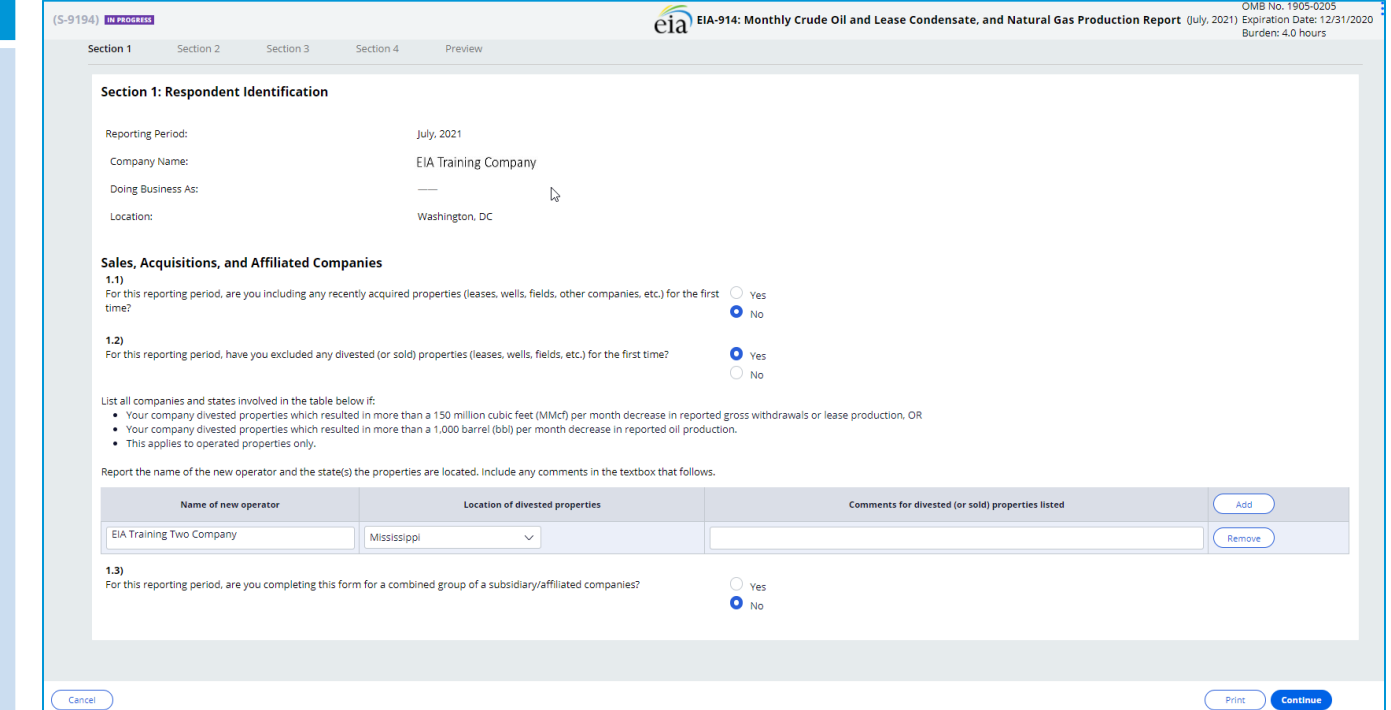

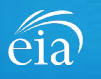

#### **Section 2**

Section 2 collects Monthly Natural Gas Production by State/Area.

Instructions on what to report are provided in the Webform.

Use the  $\left( \circ \right)$  tool tip for help topics and additional information on how to fill out this section and all subsequent sections of the form.

Once complete, click on the **Continue** button to proceed to Section 3.

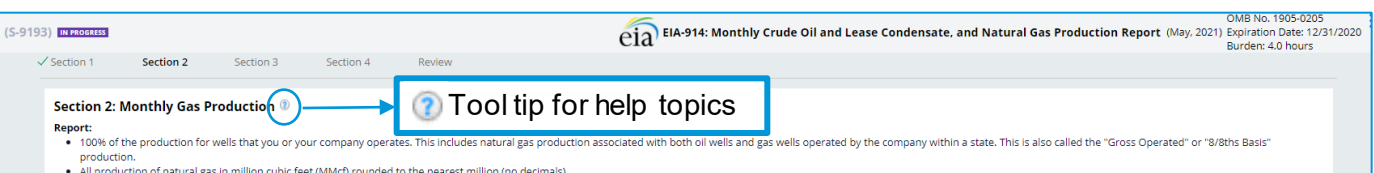

- 
- Natural gas volumes at a pressure of 14.73 psia and 60 degrees Fahrenheit. If your pressure base is different from 14.73 psia, convert your volumes to 14.73 psia. To do this, calculate a pressure adjustment factor for each adjustment factor is the value of your pressure base at 60 degrees Fahrenheit divided by 14.73. Multiply all your volumes by this factor and report the resulting values. For example, if your pressure base is 15.025 psia at be 15,025 / 14,73 = 1,02.
- . Zero (0) if operated properties in any area produce no natural gas. If there are no operated properties in an area, leave the cell blank for that area.
- . For the reporting period only.
- . Reasonable estimates if necessary to meet the EIA-914 due date.
- Note:
- . Include gas production from both oil wells and gas wells.

2.1) For each state or federal offshore area that your company produced natural gas in, what are the natural gas gross withdrawals (production) and the natural gas lease production (sales)?

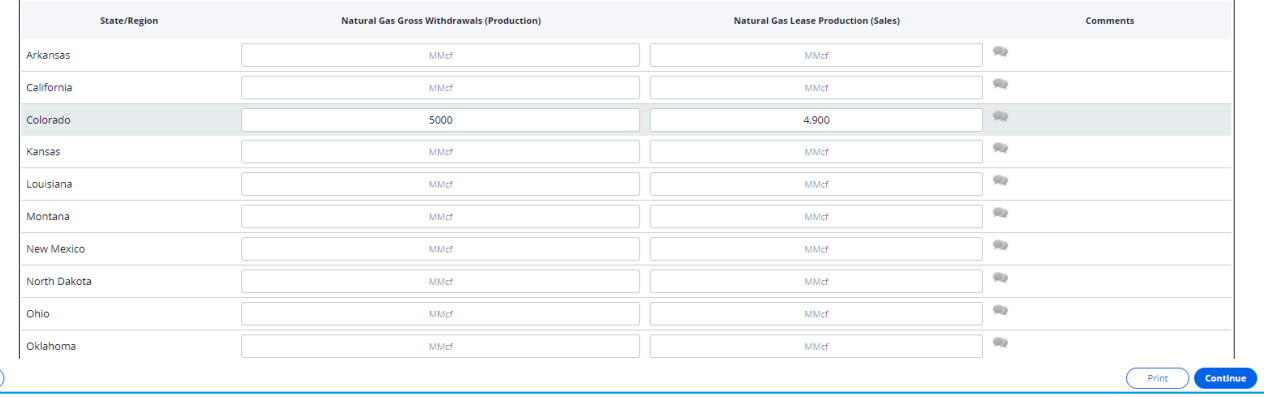

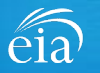

#### **Section 2 Comments**

Respondents are encouraged to submit comments using the  $(\bigcirc)$  button. EIA provides a preset list of comments from which to choose. Once the comment field is chosen, click on the submit button. This will change the  $(\bigcirc)$  from gray to black.

Once complete, click on the **Continue** button to proceed to Section 3.

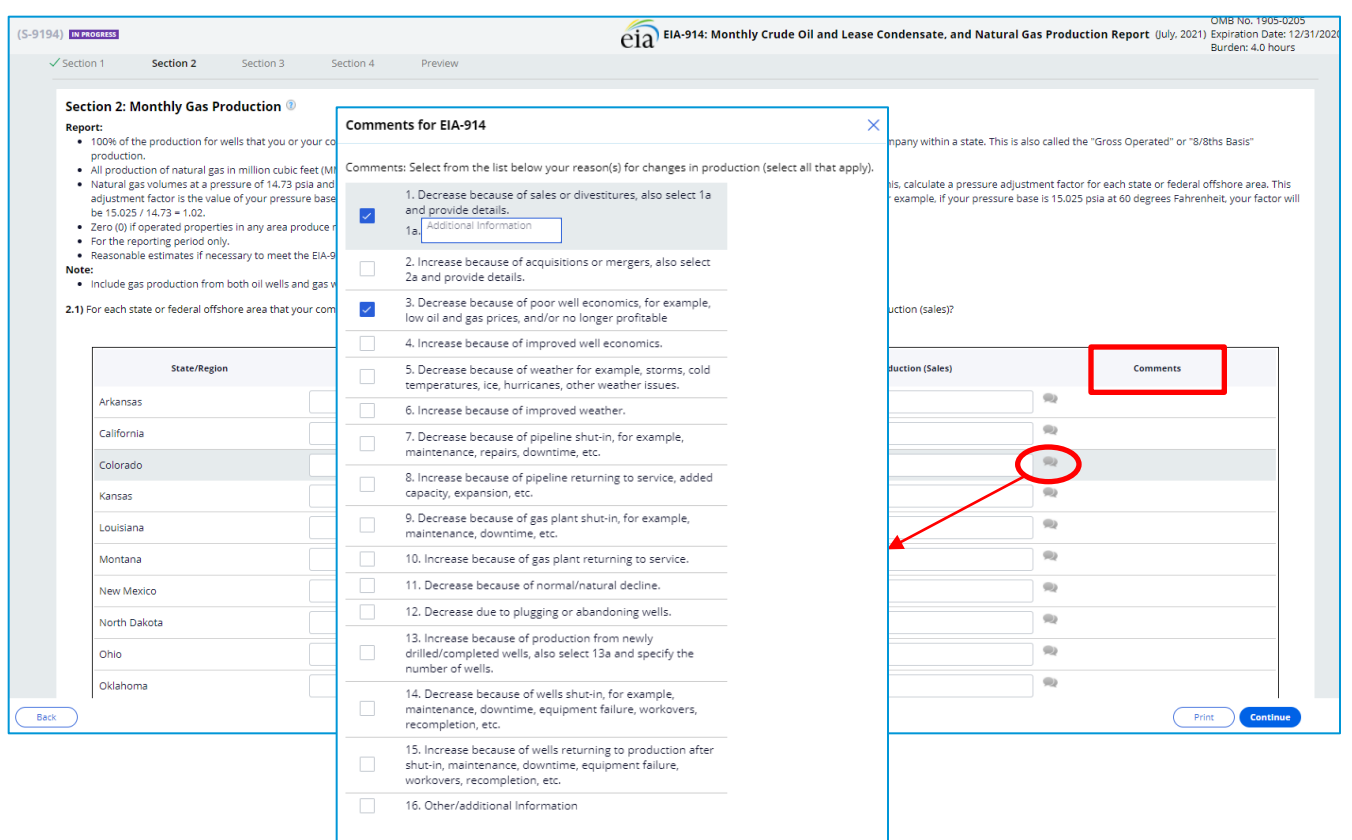

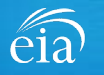

Montana

**New Mexico** 

North Dakota

Ohio

Back

Oklahoma

Pennsylvania

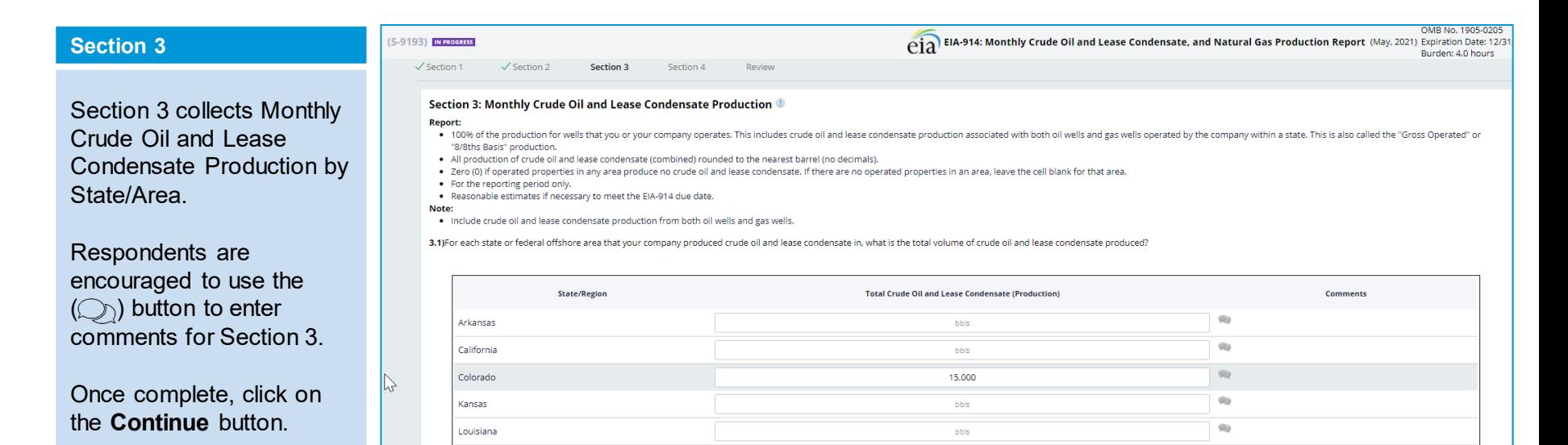

bble

bbls

bbls

bbls

bbls

bbls

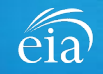

**Continue** 

Print

 $\bigcirc$ 

 $\bigcirc$ 

 $\bigcirc$ 

 $\bigcirc$ 

 $\overline{\omega}$ 

 $\bigcirc$ 

### Filing the EIA-914 Webform - Review Section

#### **Review**

The Review section provides a summary of all information entered for Sections 1 through 3. Scroll down the page to review all data entered. Make changes if needed, then click on the **Submit** button.

Clicking **Submit** will cause the EIA-914 submission to be edited.

Use the  $\bigcirc$  button to print a copy of the entire form.

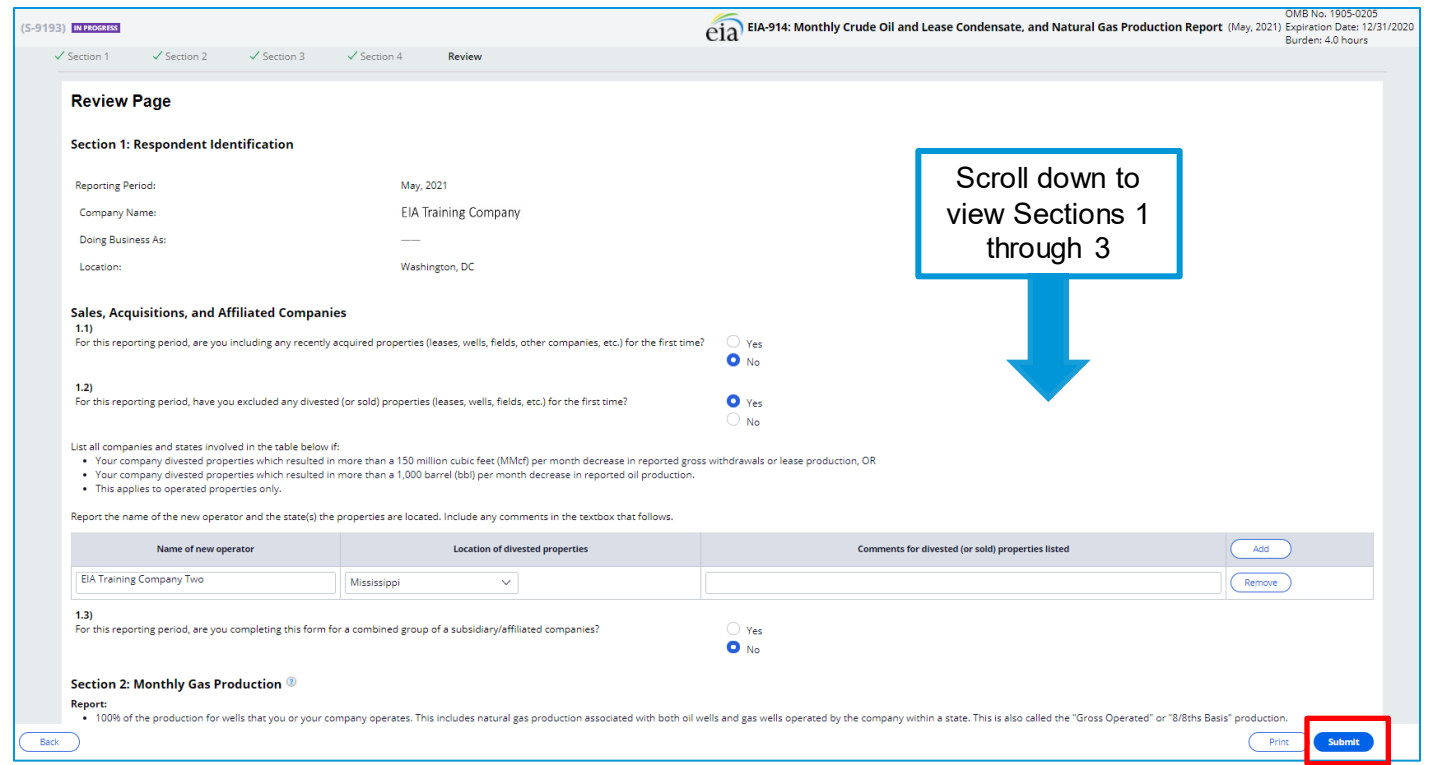

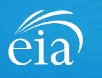

#### **Exception Dashboard**

Once the EIA -914 form is submitted, the system will apply edit validation rules to the data. If there are errors, a **Review Errors** banner will appear. Click **Close** to continue. This will return the respondent to the Review tab.

The system will provide a list of potential errors found within the data submission via the **Exception Dashboard.** 

**Review Errors** 

Close

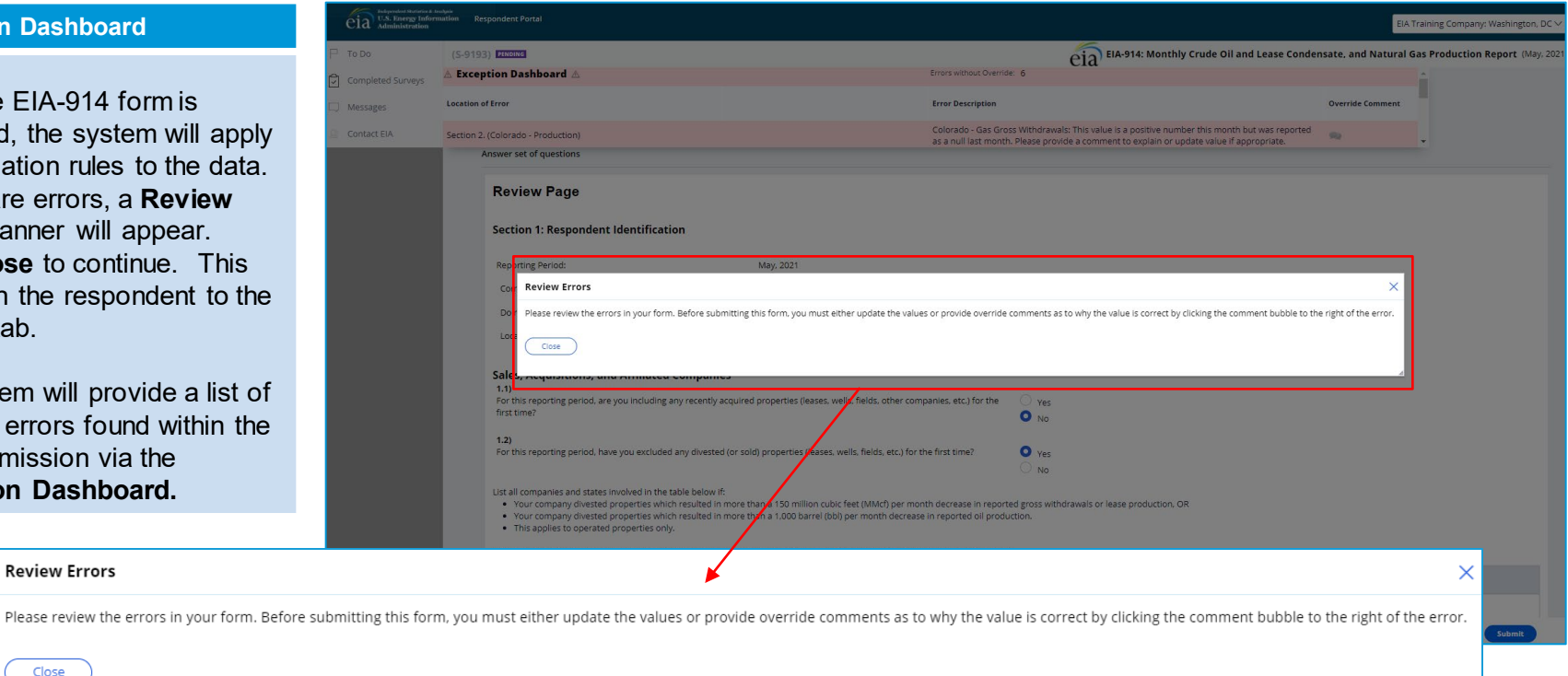

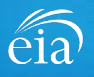

 $P$  To Do  $\boxed{2}$  Comp  $\Box$  Messi **Conta** 

#### **Exception Dashboard**

The **Exception Dashboard**  provides a list of any errors found in the data submission, the location of the error, a description of the error, and an option to enter an override comment.

The Exception Dashboard is a scrollable banner found at the top of the page. Use the scroll bar on the far right to view all potential errors.

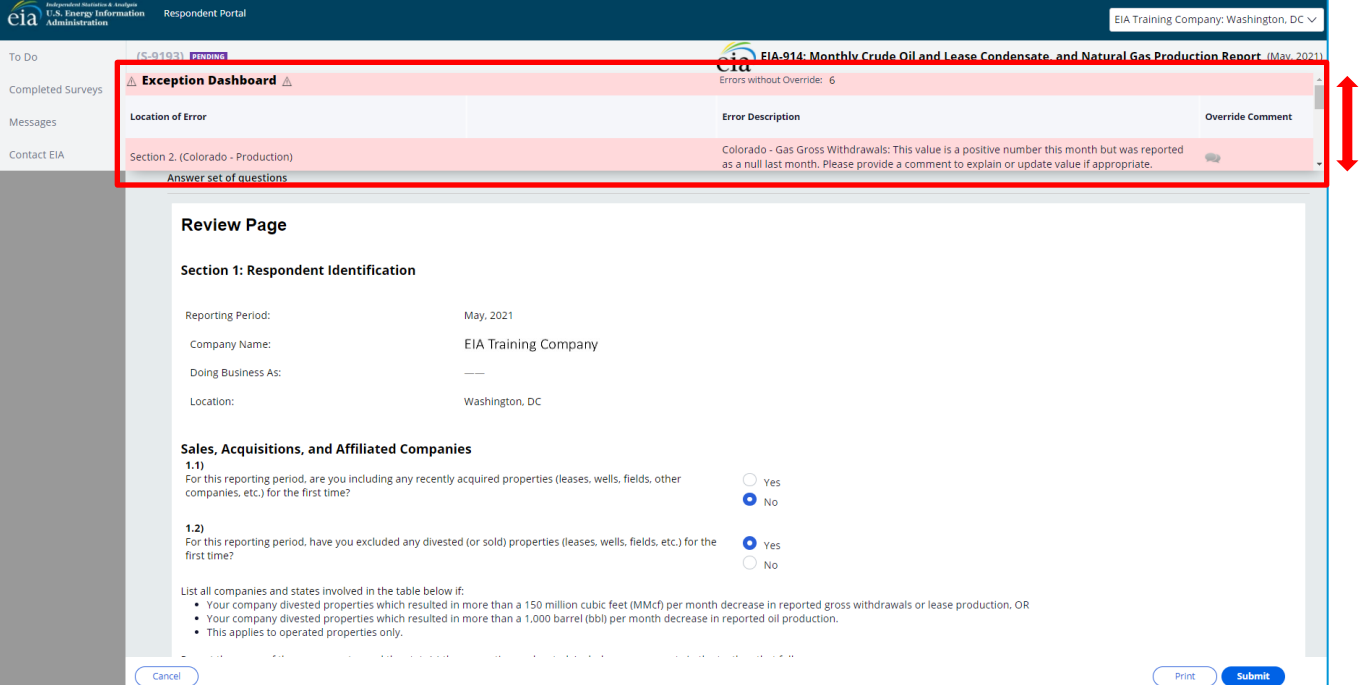

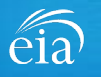

## Types of EIA-914 Data Validation Edits and Troubleshooting in the System

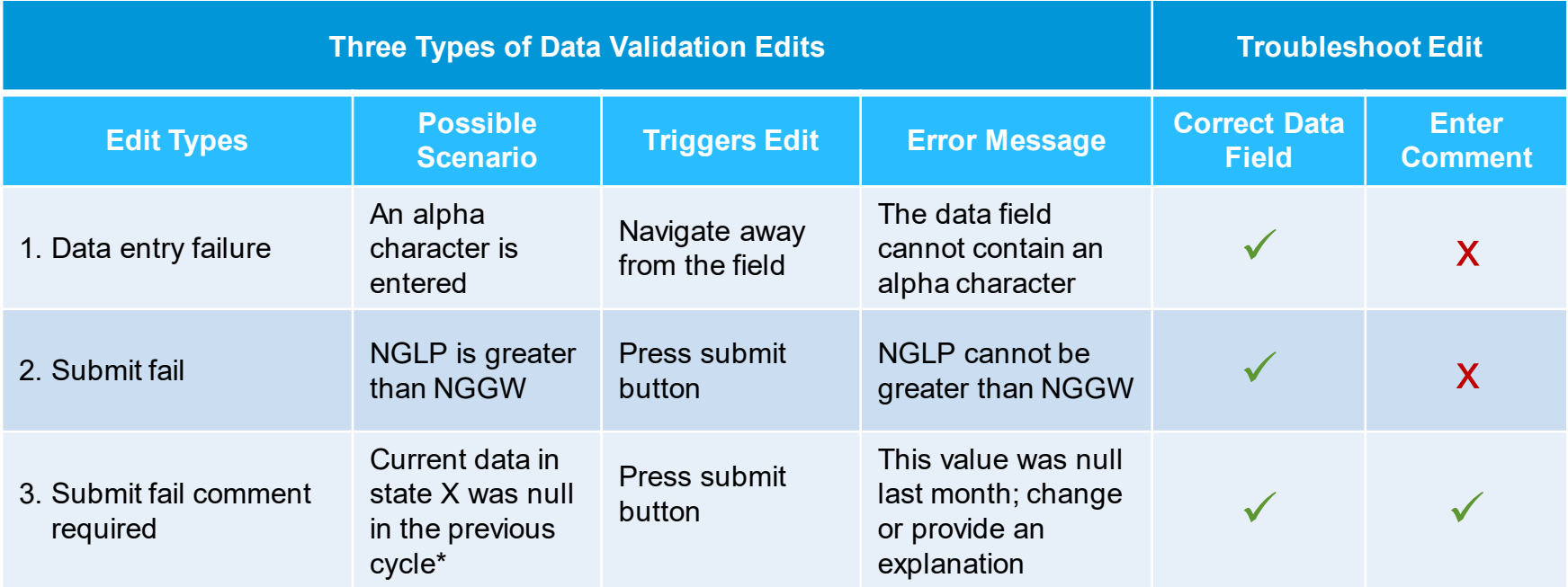

\* Null (Blank cell) implies there is no operated properties in a state/area. Applies to section 2 & 3.

\* Zero (0) implies there is no production in operated properties in a state/area. Applies to section 2 & 3.

NGLP = Natural gas lease production

NGGW = Natural gas gross withdrawals

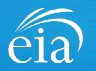

**Exception Dashboard – FIXING MISKEYED DATA (submit fail edit)**

In this example, the respondent miskeyed 2,900 MMcf for Production (sales) and meant to key 1,900.

Notice that for this error, the exception dashboard does NOT contain the option to override  $(\mathbb{Q})$ .

Once the error is fixed, click **Submit** and the exception dashboard will convert the error from pink to yellow.

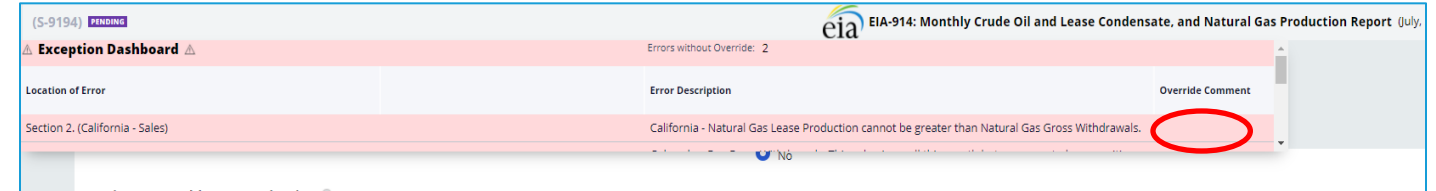

#### Section 2: Monthly Gas Production ®

#### **Report:**

- . 100% of the production for wells that you or your company operates. This includes natural gas production associated with both oil wells and gas wells operated by the company within a state. This is also called the "Gross production.
- . All production of natural gas in million cubic feet (MMcf) rounded to the nearest million (no decimals).
- . Natural gas volumes at a pressure of 14.73 psia and 60 degrees Fahrenheit. If your pressure base is different from 14.73 psia, convert your volumes to 14.73 psia. To do this, calculate a pressure adjustment factor for ea adjustment factor is the value of your pressure base at 60 degrees Fahrenheit divided by 14.73. Multiply all your volumes by this factor and report the resulting values. For example, if your pressure base is 15.025 psia at be 15.025 / 14.73 = 1.02.
- . Zero (0) if operated properties in any area produce no natural gas. If there are no operated properties in an area, leave the cell blank for that area.
- For the reporting period only.
- . Reasonable estimates if necessary to meet the EIA-914 due date.
- Note:
- . Include gas production from both oil wells and gas wells.

2.1) For each state or federal offshore area that your company produced natural gas in, what are the natural gas gross withdrawals (production) and the natural gas lease production (sales)?

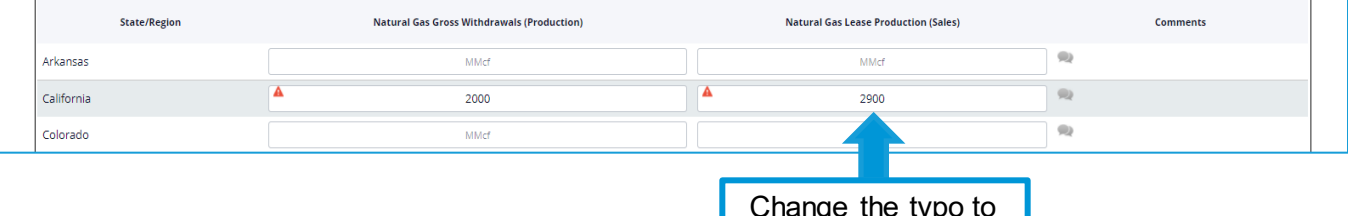

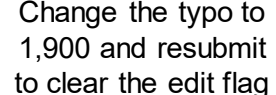

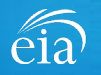

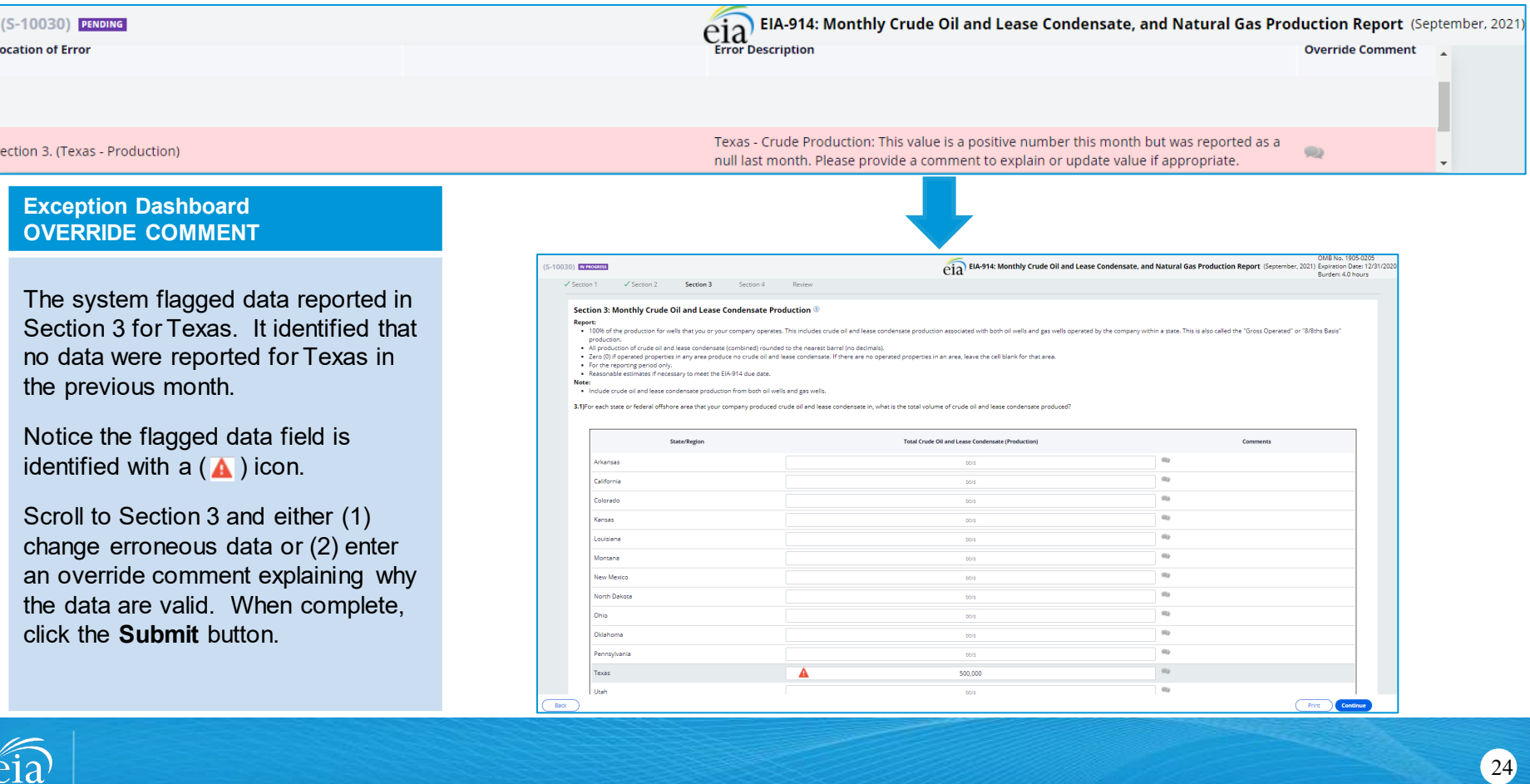

#### **Exception Dashboard – OVERRIDE COMMENT**

Certain edits can be overridden if the response provided is satisfactory.

To override an edit, click on the speech bubble  $(\bigcirc)$  on the exception dashboard line. Enter the reasoning for why the data are correct in the Override Comment field and click **submit**.

Once the override is accepted, the exception dashboard will convert the row error from pink to yellow.

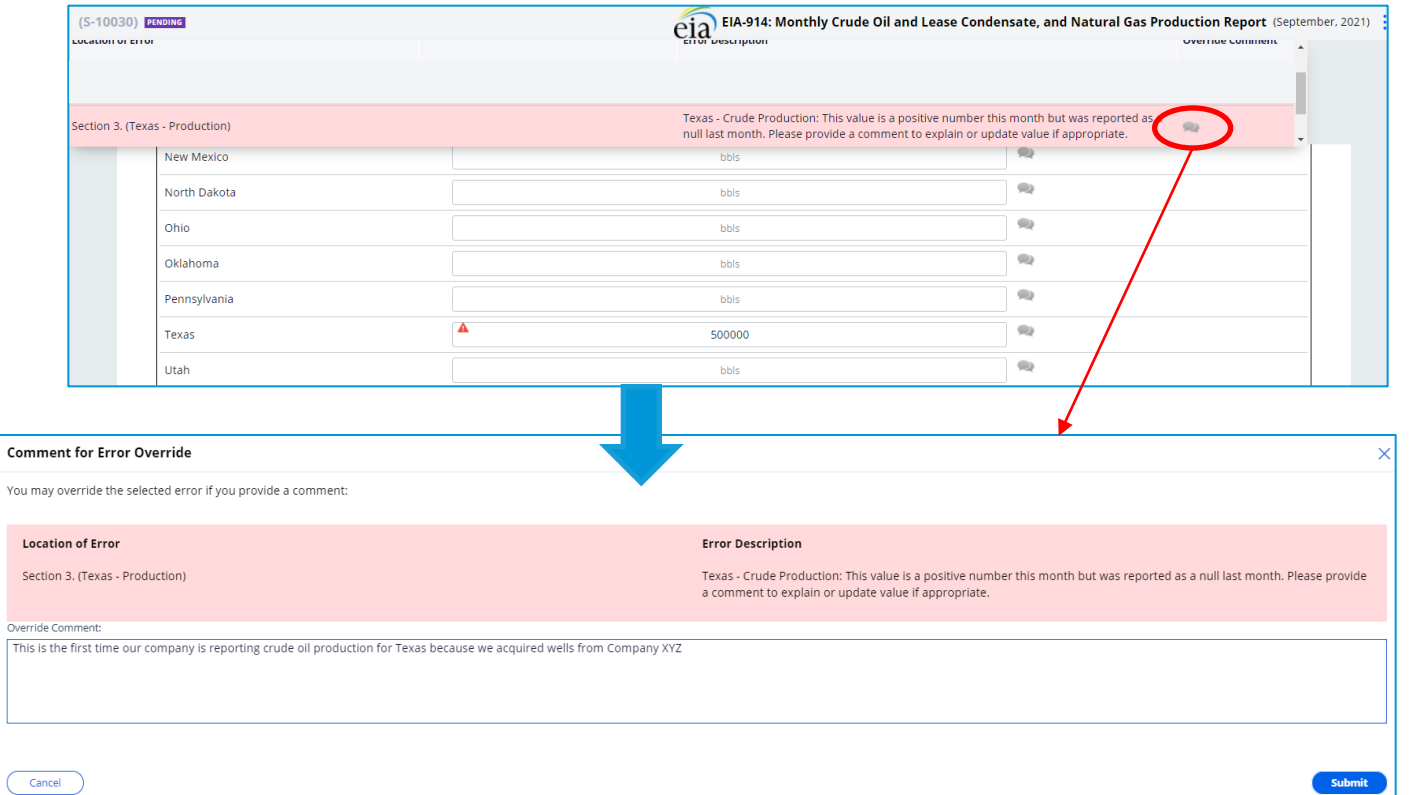

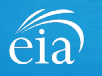

### Form EIA-914 Submission

#### **Review & Submit**

When the submission passes all edits, the respondent will see the green banner indicating that the submission was successfully received.

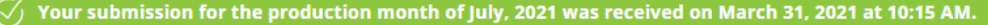

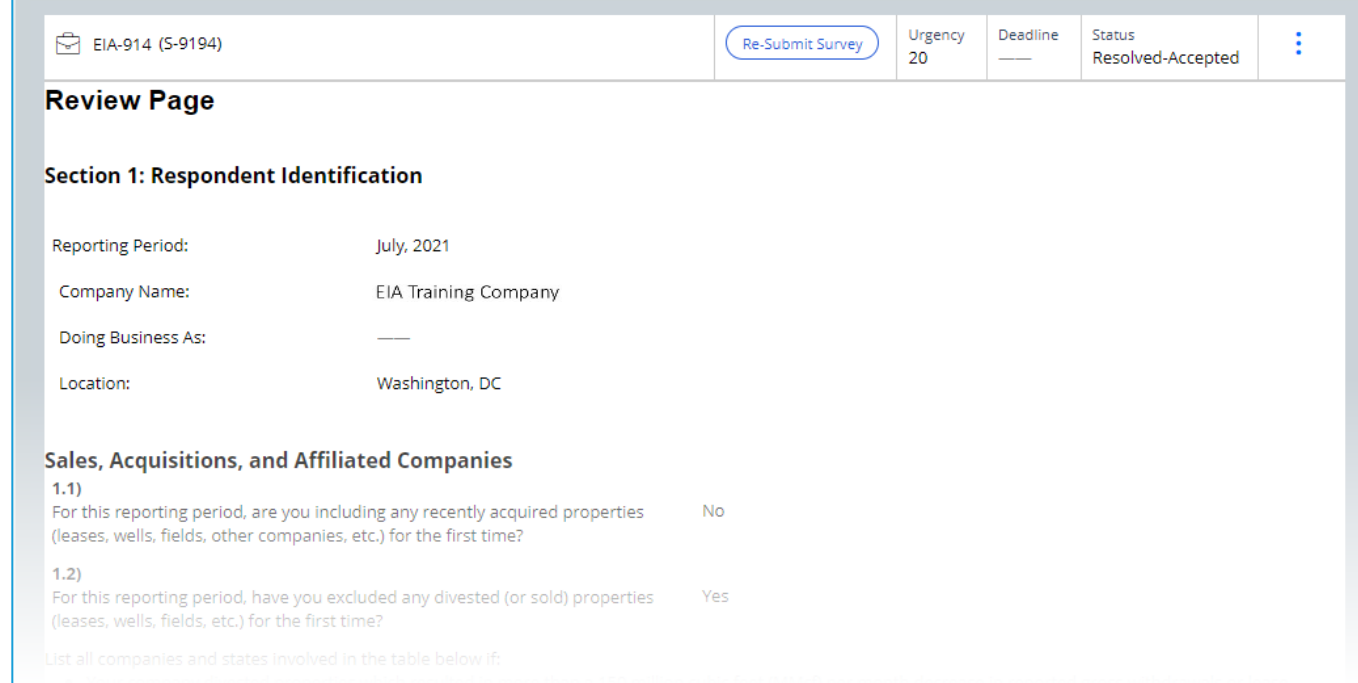

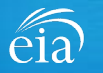

### Navigating the Respondent Portal – Completed Surveys

### **My Completed Surveys**

Once a form is successfully submitted to EIA, the **Completed Surveys** tab will populate with a list of all resolved and accepted survey submissions.

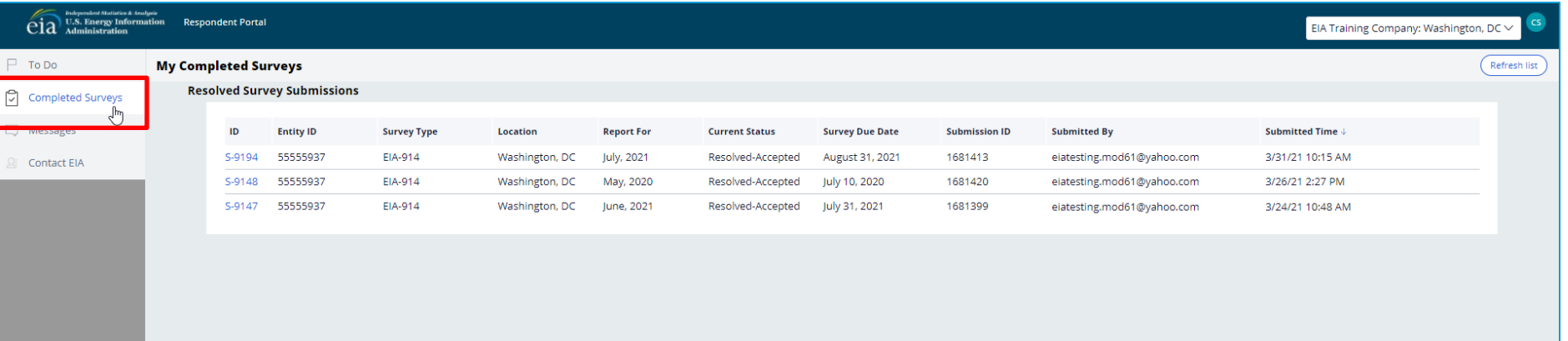

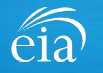

# Navigating the Respondent Portal - Messages

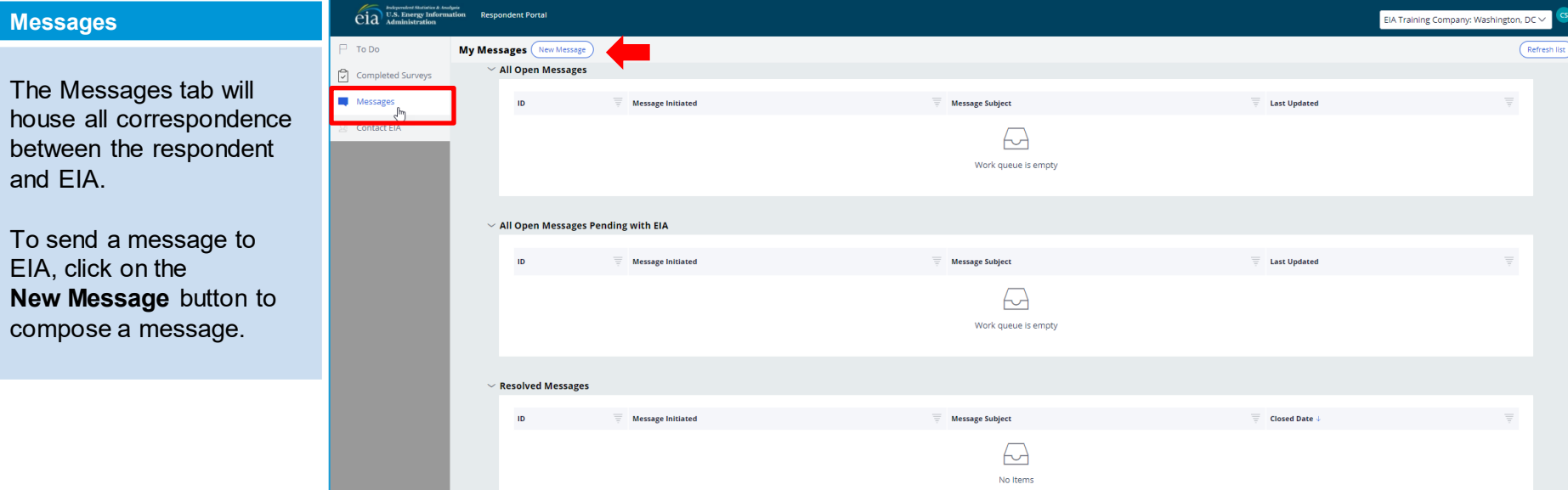

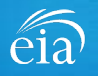

## Navigating the Respondent Portal - Messages

#### **Messages**

To send a message to EIA, click on the button

New Message

This function will initiate a secure message to EIA's support staff. The subject and message fields are required. Respondents can use the Add button to send attachments if necessary.

Click the **Send Message** button and a tracking number will be provided for the successful transmission of your message.

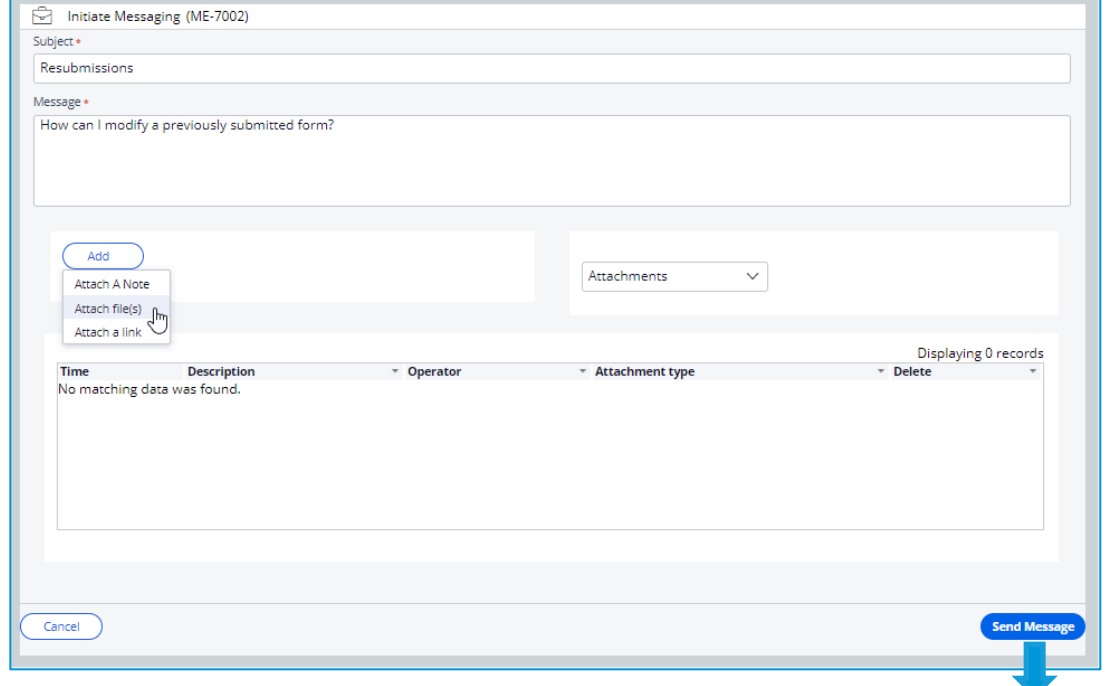

 $\left\langle \sqrt{\right\rangle \,}$  You have successfully submitted your Message. Your message tracking number is ME-4001.

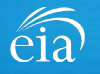

Close

## Navigating the Respondent Portal – Contact EIA

#### **Contact EIA**

Contact information is provided for respondent support via mail, phone and email.

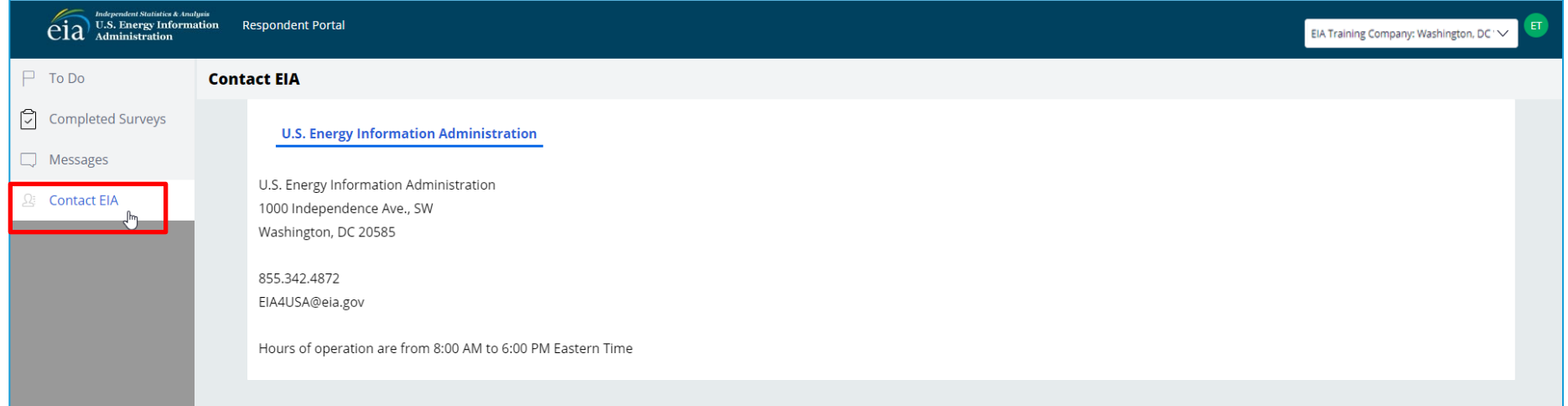

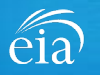

EIA-914 Monthly Crude Oil and Lease Condensate, and Natural Gas Production Report

If you have questions, please contact the EIA Survey Support Team at:

- Email: [EIA4USA@eia.gov](mailto:EIA4USA@eia.gov)
- Phone: 1-855-EIA-4USA (1-855-342-4872)
- Link to the EIA Respondent Portal: [https://survey.eia.gov](https://survey.eia.gov/)

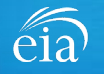